## **Notations of selected objects in D2000 CNF**

This functionality of [the selection window](https://doc.ipesoft.com/display/D2DOCV12EN/Selection+Window) allows to view, simply and easy, the notations of selected object in ESL scripts (available only for objects of Event and Picture type).

By clicking on the list of objects by right mouse button the [menu](https://doc.ipesoft.com/display/D2DOCV12EN/Selection+Window#SelectionWindow-zoznam_objektov) will occur. The item [Extended actions](https://doc.ipesoft.com/display/D2DOCV12EN/Selection+Window#SelectionWindow-rozsirene_akcie) contains another item **Notations**. Clicking on this item opens the window containing the list of notations:

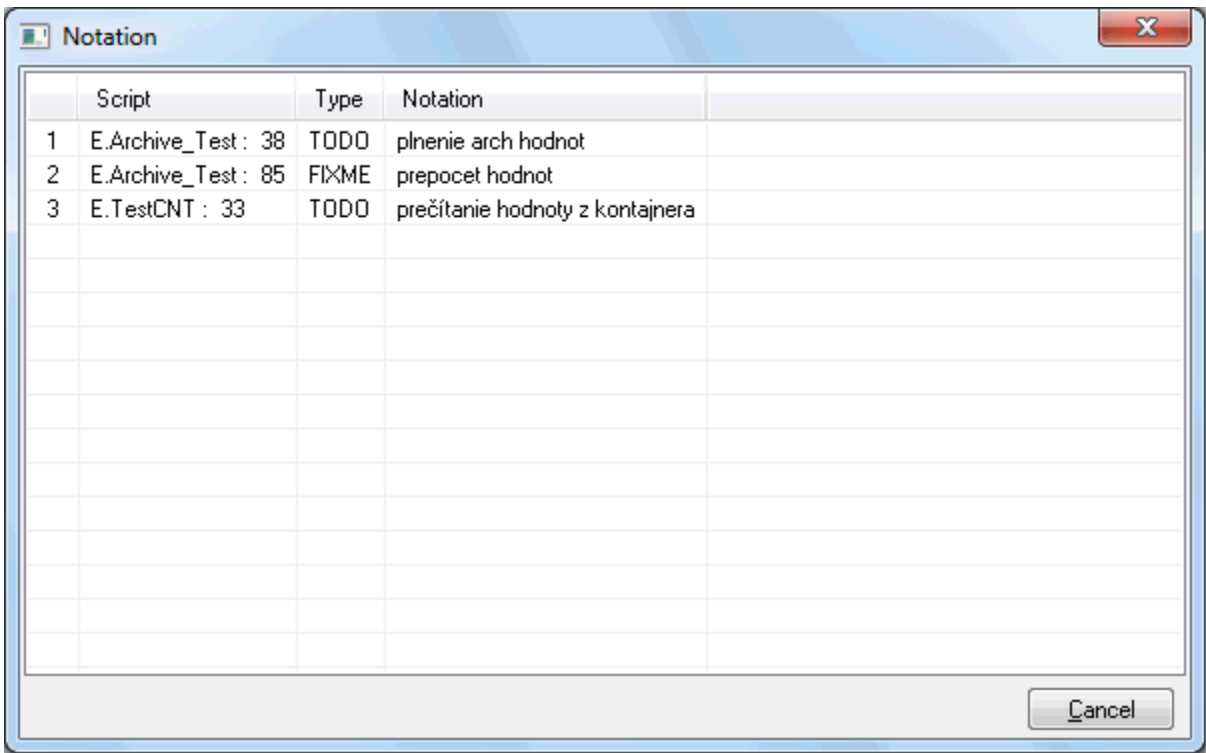

The list may be sort by clicking on the required column name.

For objects of Event type: doubleclick on the selected notation opens the specific [script](https://doc.ipesoft.com/display/D2DOCV12EN/Notations+in+ESL+editor).

**Related pages:** [Extended actions](https://doc.ipesoft.com/display/D2DOCV12EN/Extended+actions) [Selection window](https://doc.ipesoft.com/display/D2DOCV12EN/Selection+Window)